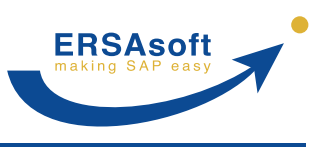

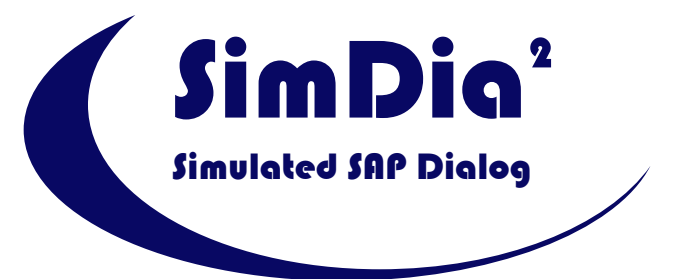

# **Automatischer Datenaustausch zwischen Excel und SAP**

# **Systemvoraussetzungen und Vorbereitung**

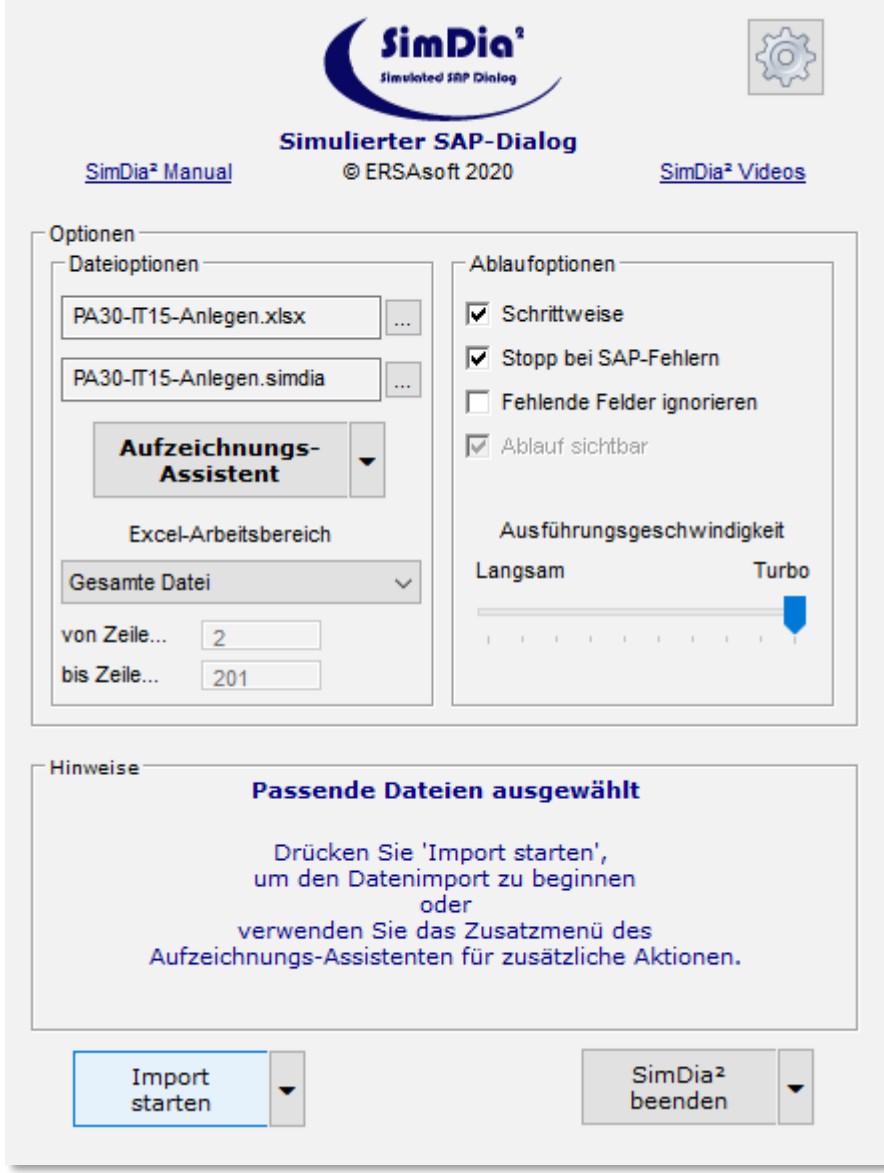

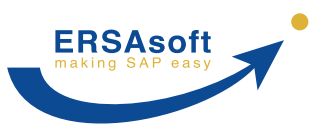

# **Vorwort**

**SimDia²** selbst erfordert keine Installation oder Einrichtung auf Ihrem System. Es muss nach dem Download lediglich in ein beliebiges Verzeichnis entpackt werden und ist im Anschluss sofort einsatzbereit.

Zur Durchführung des Datenaustausches muss **SimDia²** eine Verbindung zwischen der verwendeten SAP<sup>®</sup>-Transaktion und den Daten in Excel<sup>®</sup> herstellen. Der Datentransport und die Kommunikation mit den Applikationsservern erfolgt hierbei über das SAP GUI Scripting API (Application Programming Interface), das Bestandteil von SAP ist.

Damit **SimDia²** die Verbindung mit SAP herstellen kann, sind einige Systemvoraussetzungen und SAP-Systemeinstellungen zu beachten.

# **Übersicht**

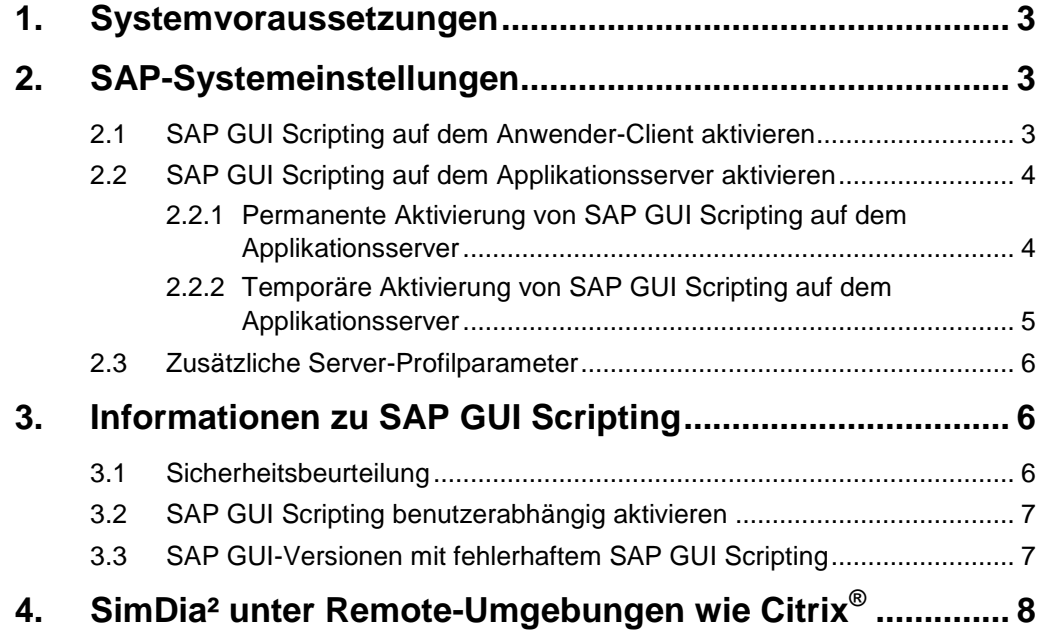

**ERSAsoft GmbH** Krokusstr. 33 D-82216 Maisach **[www.ERSAsoft.de](https://ersasoft.de/de/)**

Telefon: +49 8141 509 12-300 Fax: +49 8141 509 12-309 E-Mail: [info@ersasoft.de](mailto:info@ersasoft.de) Seite 2 Australian Control of the Seite 2 Australian Control of the Seite 2

**ERSAsoft**

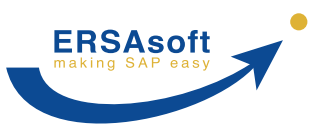

# <span id="page-2-0"></span>**1. Systemvoraussetzungen**

Folgende Systemvoraussetzungen sind für den Einsatz von **SimDia²** zu erfüllen:

- SAP GUI für Windows ab Version 6.20 Patch-Level 39
- Aktiviertes SAP GUI Scripting (Client und Server)
- Microsoft Windows ab XP SP3
- Microsoft Excel ab Version 2003
- Uneingeschränktes Leserecht aller Nutzer auf das **SimDia²**-Hauptverzeichnis
- Uneingeschränktes Lese-/Schreib-/Löschrecht aller Nutzer auf das **SimDia²**-Unterverzeichnis LIC
- Benannter UNC-Verzeichnispfad auf dem File-Server, unter dem **SimDia²** bereitgestellt wird (nur nötig bei Concurrent User-Lizenzen)
- Optional: Internet-Verbindung (zur Anzeige wichtiger Benachrichtigungen beim Start von **SimDia²** sowie zum Abruf einer Liste von SAP GUI-Versionen mit bekannten Fehlern im SAP GUI Scripting; siehe [Kapitel](#page-6-1) [3.3\)](#page-6-1)

**WICHTIG:** Hierbei handelt es sich um einen rein lesenden Daten-Abruf. Es werden keinerlei Daten gesendet!

# <span id="page-2-1"></span>**2. SAP-Systemeinstellungen**

Damit **SimDia²** das SAP GUI Scripting API verwenden kann, muss dieses sowohl Client- als auch Server-seitig aktiviert und korrekt eingestellt sein.

### <span id="page-2-2"></span>**2.1 SAP GUI Scripting auf dem Anwender-Client aktivieren**

(Dies erfolgt auf Wunsch beim Start von **SimDia²** automatisch)

및 Wählen Sie hierzu in einem beliebigen SAP-Fenster über den Button (*Lokales Layout anpassen*) den Menüpunkt *Optionen...*

氣団! 璺  $\left( 7\right)$ Optionen...

- Navigieren Sie zu *Barrierefreiheit & Skripting Skriptunterstützung*.
- Setzen Sie den Haken bei *Skriptunterstützung aktivieren*.
- Bestätigen Sie mit *OK*.

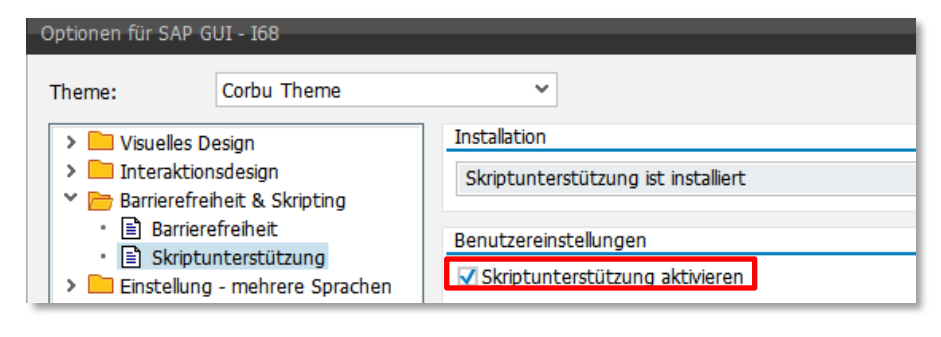

**ERSAsoft GmbH** Krokusstr. 33 D-82216 Maisach **[www.ERSAsoft.de](https://ersasoft.de/de/)**

Telefon: +49 8141 509 12-300 Fax: +49 8141 509 12-309 E-Mail: [info@ersasoft.de](mailto:info@ersasoft.de) Seite 3 Seite 3 Seite 3 Seite 3 Seite 3 Seite 3 Seite 3 Seite 3 Seite 3 Seite 3 Seite 3

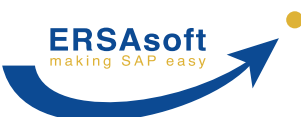

**Status von SAP GUI Scripting auf dem Applikationsserver** 

# **SimDia² Systemvoraussetzungen & Vorbereitung**

## <span id="page-3-0"></span>**2.2 SAP GUI Scripting auf dem Applikationsserver aktivieren**

Ebenso wie am Client (s.o.) muss SAP GUI Scripting auch auf dem Applikationsserver aktiviert sein.

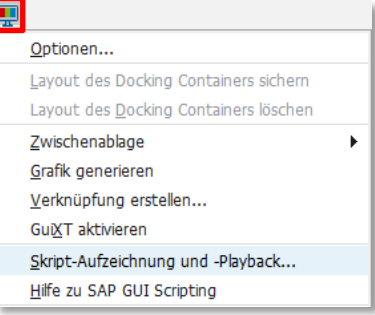

Ob SAP GUI Scripting auf dem Applikationsserver aktiviert ist, lässt sich einfach überprüfen. Öffnen Sie hierzu in einem beliebigen SAP-Fenster über den Button (*Lokales Layout anpassen*) das Menü. Der Menüpunkt *Skript-Aufzeichnung und -Playback* muss auswählbar sein.

Sollte dies nicht der Fall sein, muss SAP GUI Scripting wahlweise permanent oder temporär auf dem Applikationsserver aktiviert werden:

#### <span id="page-3-1"></span>**2.2.1 Permanente Aktivierung von SAP GUI Scripting auf dem Applikationsserver**

- Starten Sie die Transaktion *RZ10*.
- Wählen Sie das benötigte Instanzprofil und die Profil bearbeiten-Option *Erweiterte Pflege* aus und klicken Sie auf den Button *Ändern*.
- Klicken Sie im Bild *Profil xxxx pflegen* auf den Button *Parameter anlegen*.
- Geben Sie den Parameter-Namen *sapgui/user\_scripting* und den Parameter-Wert *TRUE* ein.
- Bestätigen Sie mit einem Klick auf den Button *Übernehmen*.

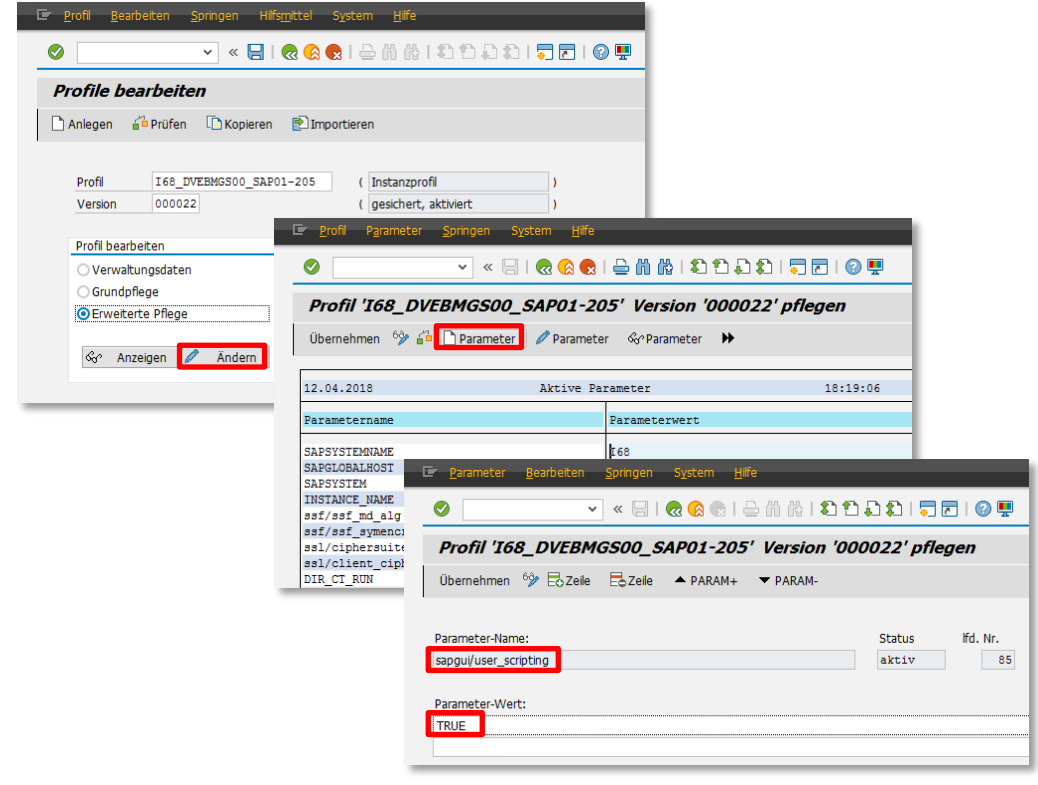

Anschließend müssen alle betroffenen SimDia²-Anwender ihr SAP GUI beenden und neu starten, damit die Änderung wirksam wird.

**ERSAsoft GmbH** Krokusstr. 33 D-82216 Maisach **[www.ERSAsoft.de](https://ersasoft.de/de/)**

Telefon: +49 8141 509 12-300 Fax: +49 8141 509 12-309<br>E-Mail: info@ersasoft.de E-Mail: [info@ersasoft.de](mailto:info@ersasoft.de) Seite 4

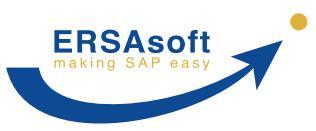

#### <span id="page-4-0"></span>**2.2.2 Temporäre Aktivierung von SAP GUI Scripting auf dem Applikationsserver**

HINWEIS: Bei einer temporären Aktivierung muss der Wert bei jedem Neustart des Applikationsservers (nicht des Clients!) wieder neu gesetzt werden.

Vorgehensweise:

- Starten Sie die Transaktion *RZ11.*
- Geben Sie auf dem Bild *Profilparameter pflegen* den Parameternamen *sapgui/user\_scripting* ein.
- Klicken Sie auf den Button *Anzeigen*.
- Klicken Sie auf dem Bild *Profilparameterdetails anzeigen* den Button *Wert ändern*.
- Geben Sie *TRUE* in das Feld *Neuer Wert* ein.
- Falls Ihr SAP-System über mehrere Applikationsserver verfügt und einen Lastausgleich (Load Balancing) verwendet, sollten Sie zusätzlich die Checkbox *Auf allen Servern umschalten* aktivieren. Anderenfalls ist der Profilparameter für SAP GUI Scripting nur dann aktiv, wenn Sie auf dem aktuellen Applikationsserver angemeldet sind.
- Speichern Sie die Änderung mit einem Klick auf den Button *Änderung sichern* .

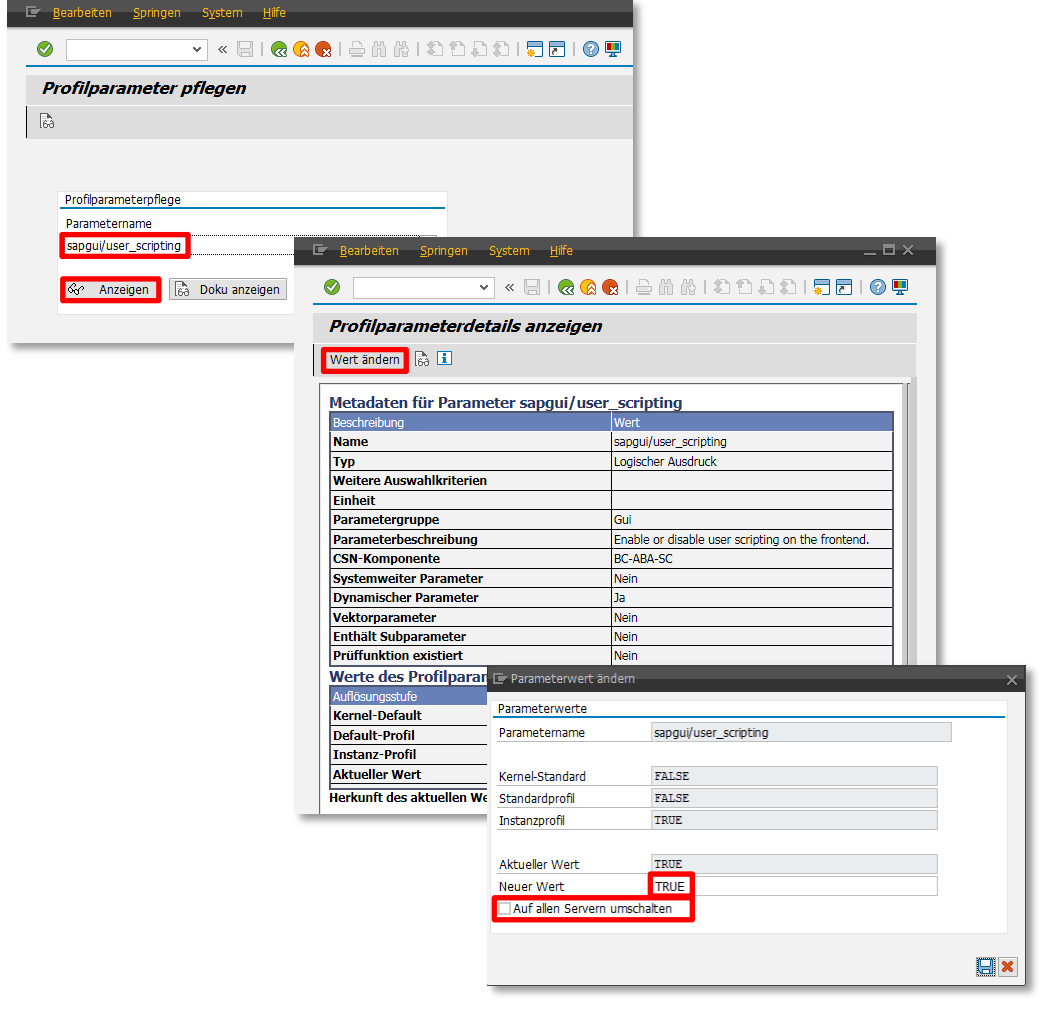

Anschließend müssen alle betroffenen SimDia²-Anwender ihr SAP GUI beenden und neu starten, damit die Änderung wirksam wird.

**ERSAsoft GmbH** Krokusstr. 33 D-82216 Maisach **[www.ERSAsoft.de](https://ersasoft.de/de/)**

Telefon: +49 8141 509 12-300 Fax: +49 8141 509 12-309<br>E-Mail: info@ersasoft.de E-Mail: [info@ersasoft.de](mailto:info@ersasoft.de) Seite 5 Seite 5 Seite 5 Seite 5 Seite 5 Seite 5 Seite 5 Seite 5 Seite 5 Seite 5 Seite 5 Seite 5 Seite 5 Seite 5 Seite 5 Seite 5 Seite 5 Seite 5 Seite 5 Seite 5 Seite 5 Seite 5 Seite 5 Seite 5 Seite

**ERSAsoft**

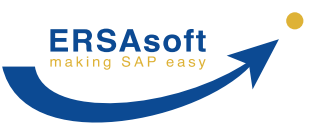

## <span id="page-5-0"></span>**2.3 Zusätzliche Server-Profilparameter**

Überprüfen Sie zusätzlich auch die folgenden Server-Profilparameter und deren Einstellungen (gilt sowohl bei permanenter als auch bei temporärer Aktivierung von SAP GUI Scripting):

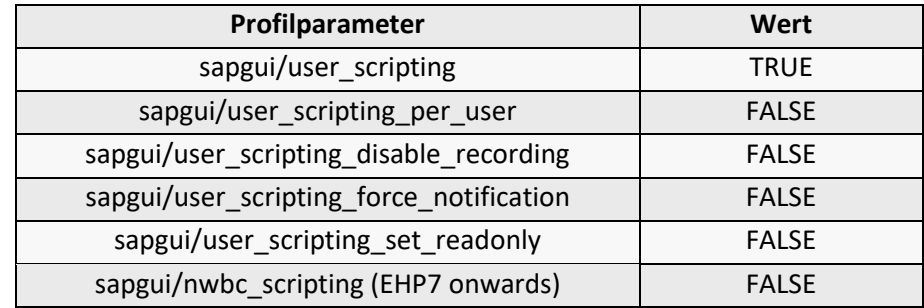

# <span id="page-5-1"></span>**3. Informationen zu SAP GUI Scripting**

## <span id="page-5-2"></span>**3.1 Sicherheitsbeurteilung**

Gelegentlich existieren Bedenken hinsichtlich angeblicher möglicher Sicherheitsrisiken, die durch die Aktivierung von SAP GUI Scripting entstehen könnten. In aller Regel sind diese Bedenken jedoch unbegründet.

Aus Sicht des SAP-Servers besteht kein Unterschied zwischen einer SAP GUI-Kommunikation, die durch SAP GUI Scripting ausgelöst wird, und einer manuellen Eingabe durch den Anwender.

Eine SAP GUI Scripting-Aktion hat exakt die gleichen Rechte bezüglich der ausführbaren Transaktionen und der eingegebenen bzw. auswertbaren Daten wie der jeweilige angemeldete Anwender. Darüber hinaus kommen auch die gleichen Prüf-Regeln, Anwender-Routinen etc. zur Anwendung (im Unterschied z.B. zu diversen anderen SAP-internen Möglichkeiten zum Datenaustausch).

Hierzu ein Auszug aus dem offiziellen **[SAP GUI Scripting Security Guide](https://help.sap.com/doc/97d2d0bc2ed248a4a85a0bec608704f8/760.01/en-US/sap_gui_scripting_sec_guide.pdf) - Release 7.60:**

- *Can a script corrupt the SAP system's data? No*
- *Can a script access data for which the end user does not have the necessary privileges? No*
- *Can a script record passwords? No*
- *Can a script run in the background without the end user's knowledge? No*
- *Can SAP GUI Scripting be used to corrupt the client PC? No*

**Birgt die Aktivierung von SAP GUI Scripting Sicherheitsrisiken?**

> **ERSAsoft GmbH** Krokusstr. 33 D-82216 Maisach **[www.ERSAsoft.de](https://ersasoft.de/de/)**

Telefon: +49 8141 509 12-300 Fax: +49 8141 509 12-309 E-Mail: [info@ersasoft.de](mailto:info@ersasoft.de) Seite 6 Seite 6 Seite 6 Seite 6 Seite 6 Seite 6 Seite 6 Seite 6 Seite 6 Seite 6 Seite 6

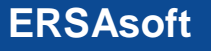

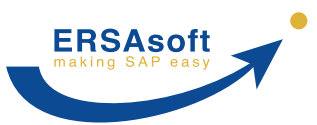

### <span id="page-6-0"></span>**3.2 SAP GUI Scripting benutzerabhängig aktivieren**

Zudem wurden in letzter Zeit seitens SAP weitere Anstrengungen unternommen, um auch die letzten Bedenken gegenüber einer Aktivierung des SAP GUI Scripting auszuräumen. So lassen sich mittlerweile die Berechtigungen hierfür bis auf User-Ebene zuordnen bzw. einschränken.

Setzen Sie dafür den Server-Profilparameter *sapgui/user\_scripting\_per\_user* auf *TRUE* und geben Sie den entsprechenden Benutzern die SAP-Berechtigung für die Aktion "*Execute(16)"* des Autorisation-Objektes "*S\_SCR"* in der Klasse *"BC\_A"*.

Hierzu die entsprechenden Informationen von SAP: <https://launchpad.support.sap.com/#/notes/983990> <https://launchpad.support.sap.com/#/notes/2296251>

## <span id="page-6-1"></span>**3.3 SAP GUI-Versionen mit fehlerhaftem SAP GUI Scripting**

Einige Versionen von SAP GUI wurden von SAP leider mit Fehlern in der SAP GUI Scripting-Komponente ausgeliefert. Diese Fehler können den korrekten Betrieb von **SimDia²** beeinträchtigen oder verhindern. Wir empfehlen daher, die folgenden Versionen von SAP GUI nicht zu verwenden:

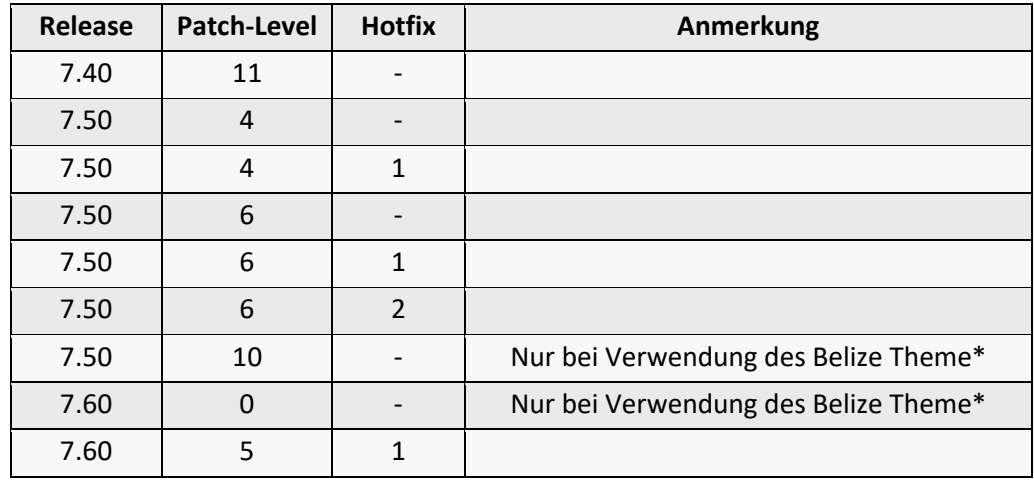

**Themes für die SAP-Benutzeroberfläche** \* Mit anderen Themes für die SAP-Benutzeroberfläche (z.B. Corbu oder Blue Crystal) funktionieren diese Versionen von SAP GUI mit **SimDia²** ohne Probleme. Wir empfehlen generell, das Belize Theme in SAP nicht zu verwenden, da dieses auch abseits von **SimDia²** zu diversen Problemen führen kann.

Das aktuell eingestellte Theme für die SAP-Benutzeroberfläche und die zugehörigen Optionen sehen Sie in SAP über den Button (*Lokales Layout anpassen*) im Menüpunkt *Optionen… - Visuelles Design - Theme-Einstellungen*.

**ERSAsoft GmbH** Krokusstr. 33 D-82216 Maisach **[www.ERSAsoft.de](https://ersasoft.de/de/)**

Telefon: +49 8141 509 12-300 Fax: +49 8141 509 12-309 E-Mail: [info@ersasoft.de](mailto:info@ersasoft.de) Seite 7 Seite 7 Seite 7 Seite 7 Seite 7 Seite 7 Seite 7 Seite 7 Seite 7 Seite 7 Seite 7 Seite 7 Seite 7 Seite 7 Seite 7 Seite 7 Seite 7 Seite 7 Seite 7 Seite 7 Seite 7 Seite 7 Seite 7 Seite 7 Seite

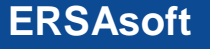

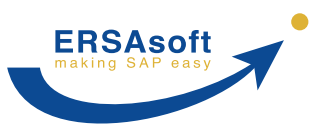

**Aktuell installierte Version von SAP GUI**

# **SimDia² Systemvoraussetzungen & Vorbereitung**

Welche Version von SAP GUI bei Ihnen aktuell installiert ist, sehen Sie in SAP über den Button (*Lokales Layout anpassen*) im Menüpunkt *Über...*

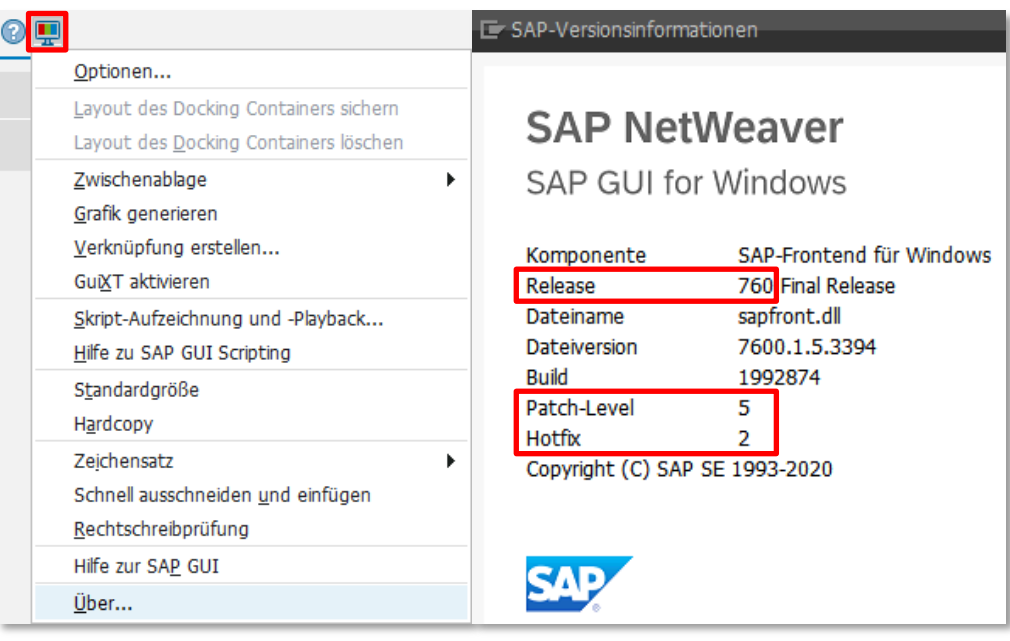

# <span id="page-7-0"></span>**4. SimDia² unter Remote-Umgebungen wie Citrix®**

Der Betrieb von **SimDia²** ist auch unter Remote-Umgebungen wie Citrix in der Regel problemlos. Da **SimDia²** über Standard-Schnittstellen sowohl auf SAP GUI als auch auf Excel zugreift, ist es lediglich nötig, dass dieser Zugriff auch unter der Remote-Umgebung transparent sichergestellt ist.

Normalerweise ist es ausreichend, wenn alle drei Komponenten

- SAP GUI
- Excel
- **SimDia²**

auf dem gleichen Remote-Server laufen. Es ist aber auch möglich, Excel lokal auf dem Anwender-Client laufen zu lassen, wenn der Zugriff darauf durch den Remote-Server ermöglicht wird.

**ERSAsoft GmbH** Krokusstr. 33 D-82216 Maisach **[www.ERSAsoft.de](https://ersasoft.de/de/)**

Telefon: +49 8141 509 12-300 Fax: +49 8141 509 12-309<br>E-Mail: info@ersasoft.de E-Mail: [info@ersasoft.de](mailto:info@ersasoft.de) Seite 8 Seite 8

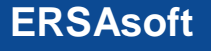